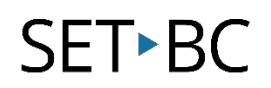

## **Clicker Writer – Creating a Word Bank**

### **Introduction**

In this tutorial you will be able to create a word bank that is geared towards a particular subject area. It is geared towards students who are using a keyboard but require more support with difficult vocabulary.

#### **Learning Objectives**

Completion of this tutorial will give you experience with the following:

• How to create a word bank using the Clicker Writer app on the iPad

#### **This tutorial assumes that you have**

• Installed the Clicker Writer app on the iPad

#### **Case Study**

Lucy is a grade 5 student who needs support with her writing. She requires word prediction to be able to write about various topics. Her teacher wants to create a word bank on the Clicker Writer app so she can use the appropriate subject-specific vocabulary in her writing.

[www.setbc.org](https://www.setbc.org/) Page 1 of 4 January 2022

# SET-BC

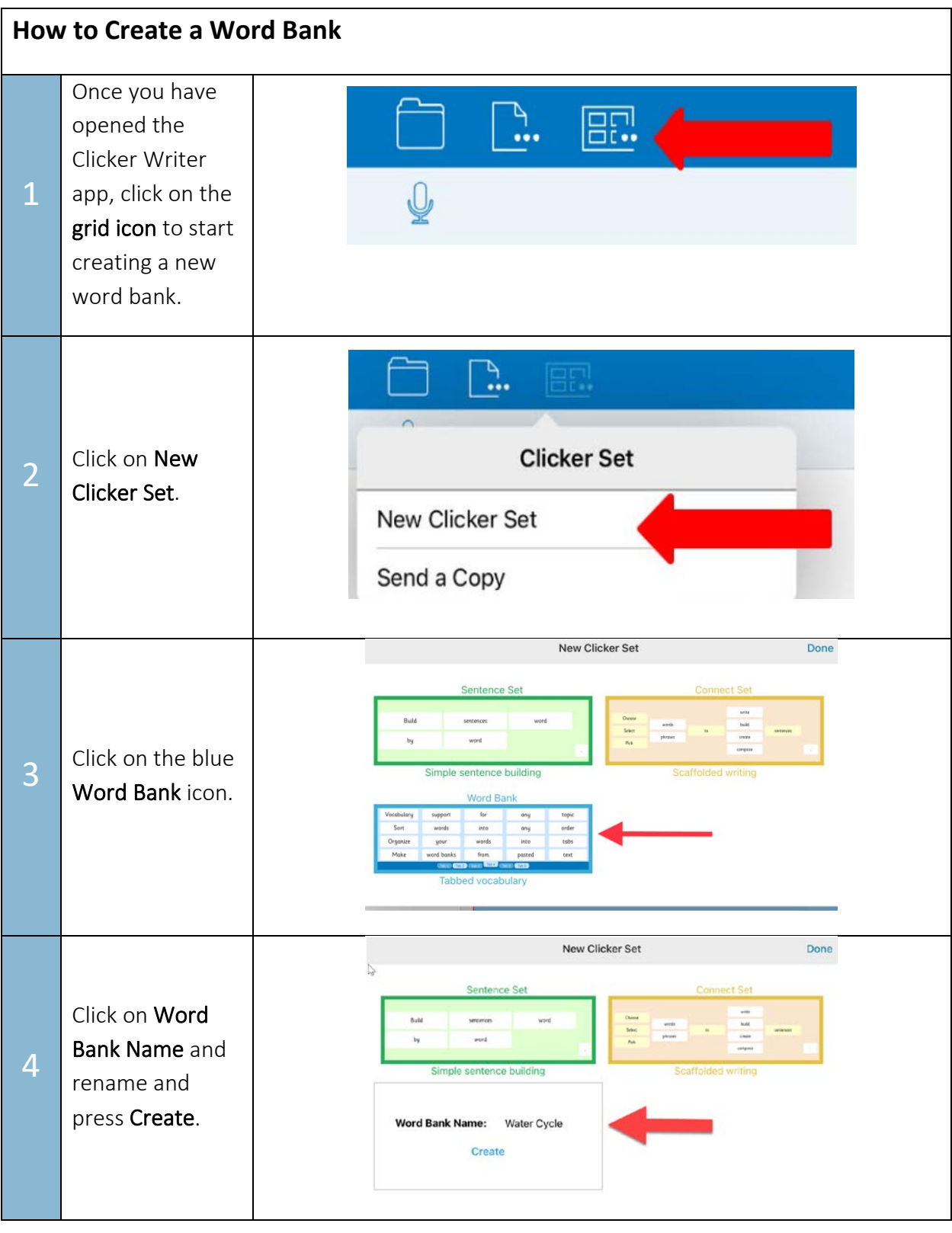

[www.setbc.org](https://www.setbc.org/) entitled by Page 2 of 4 and 2022 and 2022

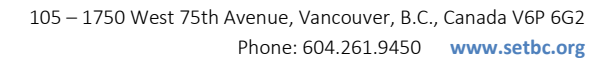

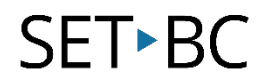

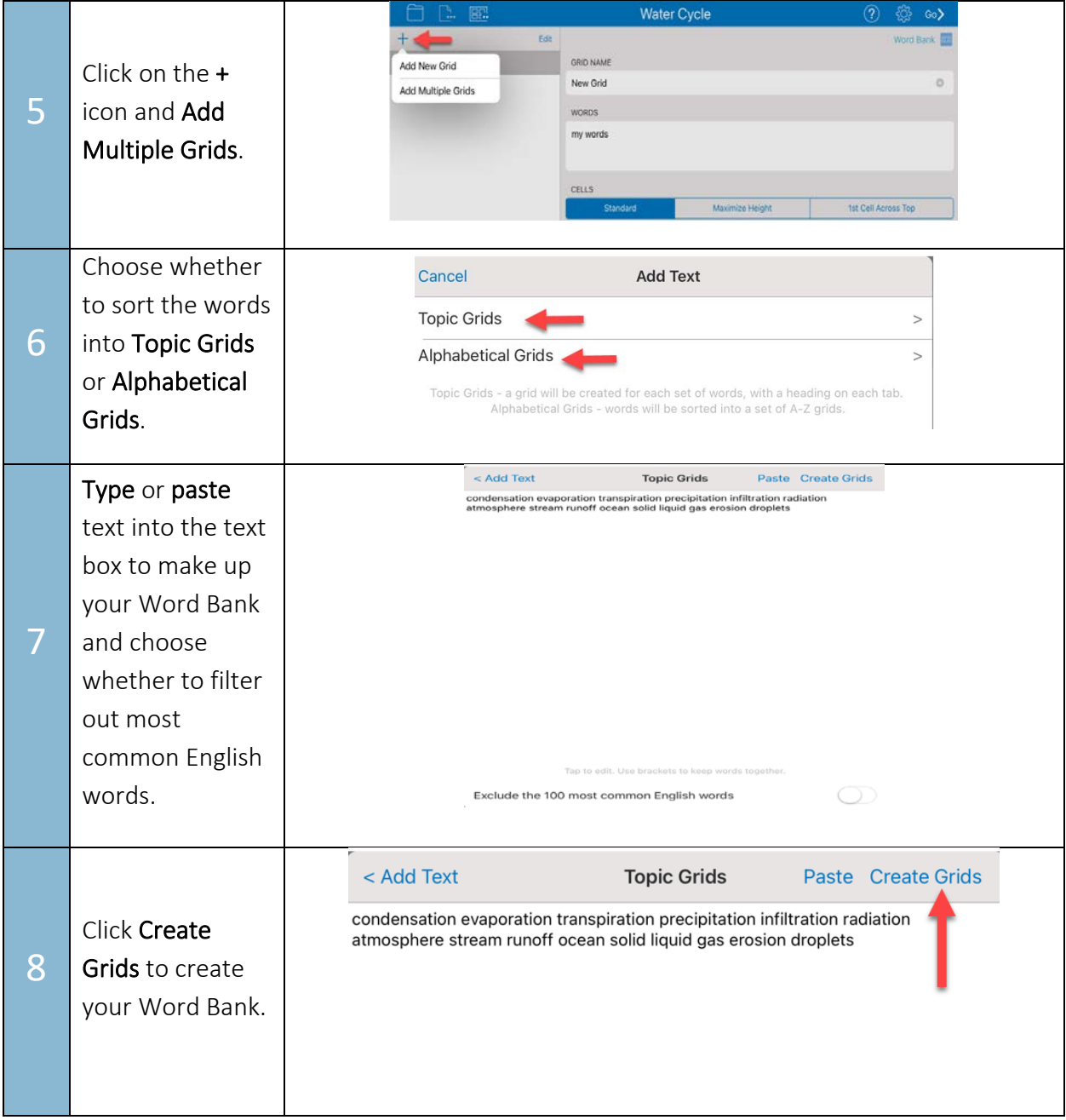

[www.setbc.org](https://www.setbc.org/) entitled by Page 3 of 4 and 2022 January 2022

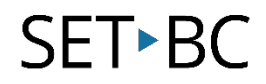

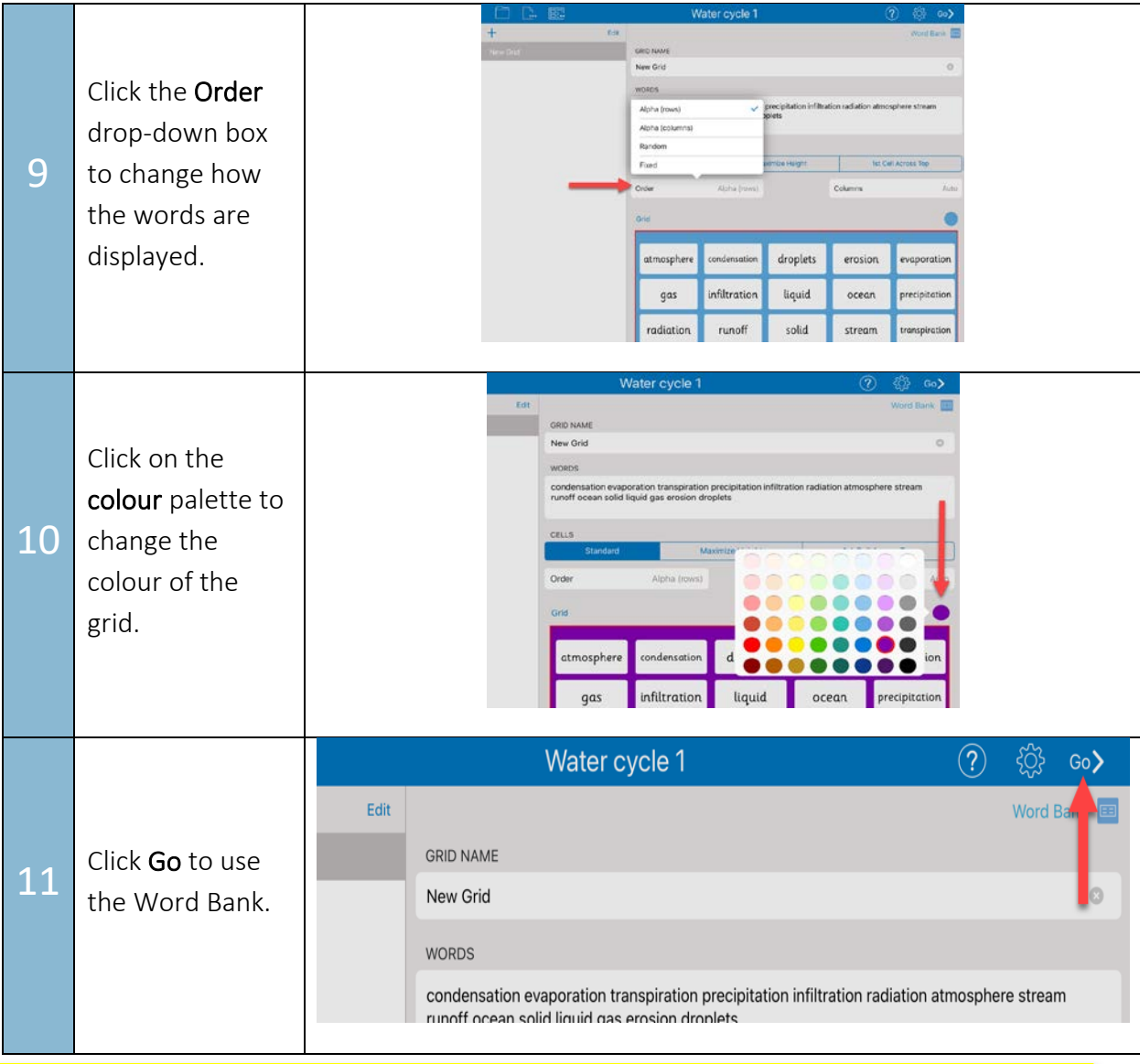

#### Tip…

Find saved word banks in your files on your iPad by clicking on the file folder on the top left-hand side of the screen. Choose My Files and search for Clicker writer folder.

[www.setbc.org](https://www.setbc.org/) **Page 4 of 4** Page 4 of 4 January 2022